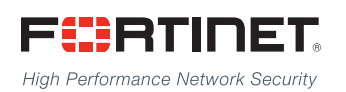

# ------<del>----------------------</del>

## FortiSandbox Release Notes

**VERSION 2.1.0**

#### **FORTINET DOCUMENT LIBRARY**

[http://docs.fortinet.com](http://docs.fortinet.com/)

### **FORTINET VIDEO GUIDE**

[http://video.fortinet.com](http://video.fortinet.com/)

#### **FORTINET BLOG**

[https://blog.fortinet.com](https://blog.fortinet.com/)

#### **CUSTOMER SERVICE & SUPPORT**

[https://support.fortinet.com](https://support.fortinet.com/) 

### **FORTIGATE COOKBOOK**

[http://cookbook.fortinet.com](http://cookbook.fortinet.com/)

#### **FORTINET TRAINING SERVICES**

[http://www.fortinet.com/training](http://training.fortinet.com/)

#### **FORTIGUARD CENTER**

[http://www.fortiguard.com](http://www.fortiguard.com/)

### **END USER LICENSE AGREEMENT**

<http://www.fortinet.com/doc/legal/EULA.pdf>

#### **FEEDBACK**

Email: [techdocs@fortinet.com](mailto:techdocs@fortinet.com)

## **FEERTINET**

September 21, 2015 FortiSandbox 2.1.0 Release Notes 34-210-284739-20150921

## TABLE OF CONTENTS

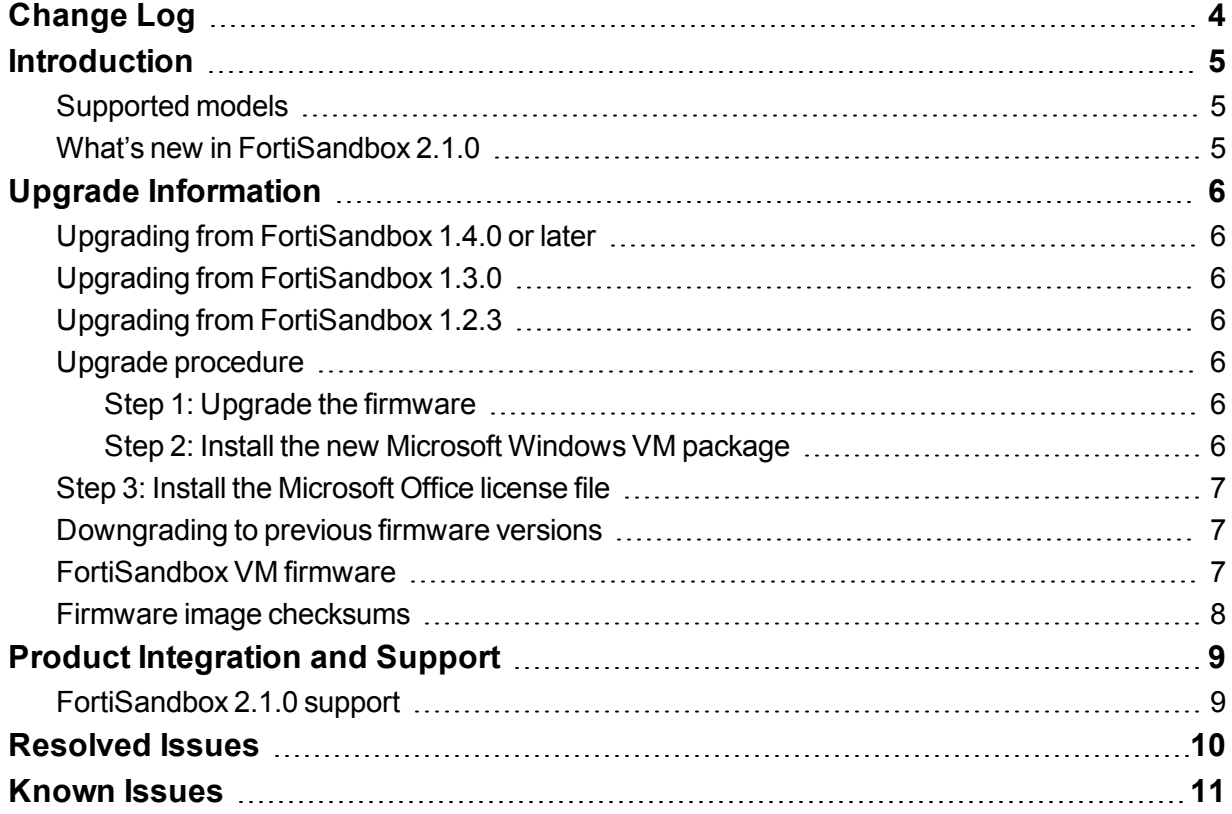

\_\_\_\_\_\_ aan aha

----------

## <span id="page-3-0"></span>Change Log

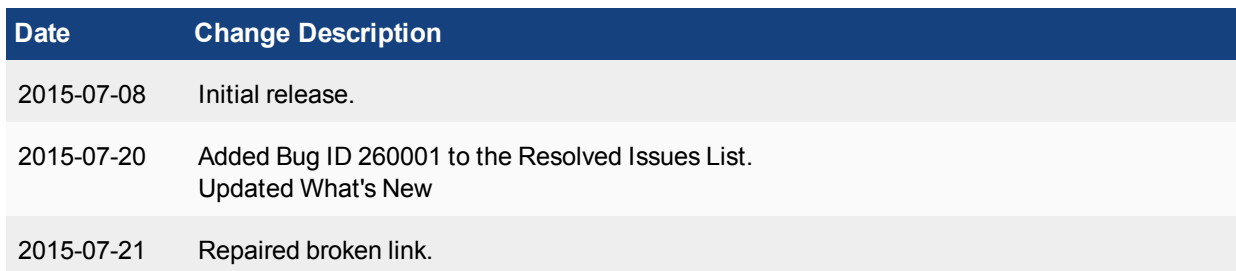

## <span id="page-4-0"></span>**Introduction**

This document provides the following information for FortiSandbox version 2.1.0 build 0081:

- [Supported](#page-4-1) models
- What's new in [FortiSandbox](#page-4-2) 2.1.0
- Upgrade [Information](#page-5-0)
- Product [Integration](#page-8-0) and Support
- [Resolved](#page-9-0) Issues
- [Known](#page-10-0) Issues

<span id="page-4-1"></span>For more information on upgrading your FortiSandbox device, see the *FortiSandbox 2.0 Administration Guide*.

## <span id="page-4-2"></span>**Supported models**

FortiSandbox version 2.1.0 supports the FSA-1000D, FSA-3000D, and FSA-VM models.

### **What's new in FortiSandbox 2.1.0**

The following is a list of new features and enhancements in version 2.1.0:

- FortiSandbox with FortiGate and FortiClient integration to block detected malware and malicious URL(s)
- High-Availability Clustering support
- Search filename and download URL by name pattern
- Submit URLs for scan and query by devices
- Radius Authentication support
- View webpages in Japanese
- Original file download restriction from Job Detail page
- Query job verdict through SHA1 value
- Show device contract expiration in Dashboard
- Define white list and black list files in checksum
- Job keeping time improvements
- CLI commands to show detailed debug logs of network scans and communication with devices
- Sniffer improvements to run in Conserve Mode when pending job number is high
- New RPC API interface

## <span id="page-5-0"></span>Upgrade Information

## <span id="page-5-1"></span>**Upgrading from FortiSandbox 1.4.0 or later**

FortiSandbox version 2.1.0 supports upgrading from version 1.4.0 or later.

## <span id="page-5-2"></span>**Upgrading from FortiSandbox 1.3.0**

FortiSandbox version 2.1.0 does not support upgrading from version 1.3.0.

## <span id="page-5-3"></span>**Upgrading from FortiSandbox 1.2.3**

FortiSandbox version 2.1.0 does not support upgrading from version 1.2.3.

### <span id="page-5-4"></span>**Upgrade procedure**

Upgrading FortiSandbox firmware consists of the following steps:

#### <span id="page-5-5"></span>**Step 1: Upgrade the firmware**

- **1.** Download the firmware image from the Fortinet Customer Service & Support portal.
- **2.** When upgrading via the CLI, put the firmware image on a host that supports file copy with the SCP or FTP command. The FortiSandbox must be able to access the SCP or FTP server.

In a console window, enter the following command string to download and install the firmware image:

- fw-upgrade -b -s<SCP/FTP server IP address> -u<user name> p<password> -t<ftp|scp> f/<filename>
- **3.** When upgrading via the Web-based Manager, go to *System > Dashboard > Status*. In the *System Information* widget, click the *Update* link next to *Firmware Version*. The Firmware Upgrade page is displayed. Browse to the firmware image on the management computer and select the *Submit* button.
- **4.** Microsoft Windows Sandbox VMs must be activated against the Microsoft activation server. This is done automatically after a system reboot. To ensure the activation is successful, port3 of the system must be able to access the Internet and the DNS servers should be able to resolve the Microsoft activation servers.

#### <span id="page-5-6"></span>**Step 2: Install the new Microsoft Windows VM package**

The Microsoft Windows VM package can be installed manually or automatically.

#### **To manually download the package:**

- **1.** Download the package from [ftp://fsavm.fortinet.net/general/image/2.0.0/2015022118\\_vm.pkg.7z](ftp://fsavm.fortinet.net/general/image/2.0.0/2015022118_vm.pkg.7z)
- **2.** Put the package on a host that supports file copy with the SCP or FTP command. The FortiSandbox must be able to access the SCP or FTP server.
- **3.** In a console window, enter the following command string to download and install the package:

```
fw-upgrade -v -s<SCP/FTP server IP address> -u<user name> - p<password> -t<ftp|scp> -
f<filename>
```
#### **To automatically download the package:**

- **1.** FortiSandbox version 2.0 has a background program which can automatically check for and download new Microsoft Windows VM packages. The system must be able to access [https://fsavm.fortinet.net](https://fsavm.fortinet.net/).
- **2.** After log in, select *System > Dashboard > Status*. In the *System Information* widget, a progress bar will be displayed beside the Windows VM row to display the download progress.
- **3.** When the download is complete, the dashboard will display an *Install New* link. Click the link and confirm to install the package.
- **4.** Microsoft Windows Sandbox VMs must be activated against the Microsoft activation server. This is done automatically after a system reboot. To ensure the activation is successful, port3 must be able to access the Internet and the DNS servers should be able to resolve the Microsoft activation servers.

## <span id="page-6-0"></span>**Step 3: Install the Microsoft Office license file**

- **1.** For the FSA-VM model, download the Microsoft Office license file from the Fortinet Customer Service & Support portal.
- **2.** Log into the FortiSandbox and go to *System > Dashboard > Status.* In the *System Information* widget, click the *Upload License* link next to Microsoft Office. The Microsoft Office License Upload page is displayed. Browse to the license file on the management computer and select the *Submit* button. The system will reboot.
- **3.** The Microsoft Office license must be activated against the Microsoft activation server. This is done automatically after a system reboot. To ensure the activation is successful, port3 must be able to access the Internet and the DNS servers should be able to resolve the Microsoft activation servers.

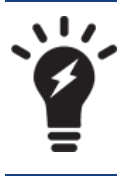

For FSA-3000D and FSA-1000D specific models, contact Fortinet Customer Service & Support to obtain the license file.

## <span id="page-6-1"></span>**Downgrading to previous firmware versions**

Downgrading to previous firmware versions is not supported.

## <span id="page-6-2"></span>**FortiSandbox VM firmware**

Fortinet provides FortiSandbox VM firmware images for VMware ESXi (5.5 and up) virtualization environments:

- . out: Download the 64-bit firmware image to upgrade your existing FortiSandbox VM installation.
- . ovf. zip: Download the 64-bit package for a new FortiSandbox VM installation. This package contains an Open Virtualization Format (OVF) file for VMware and two Virtual Machine Disk Format (VMDK) files used by the OVF file during deployment.

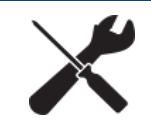

When deploying FortiSandbox VM, the virtual disk size should be 100GB or more.

## <span id="page-7-0"></span>**Firmware image checksums**

The MD5 checksums for all Fortinet software and firmware releases are available at the Fortinet Customer Service & Support portal located at [https://support.fortinet.com](https://support.fortinet.com/). After logging in select *Download > Firmware Image Checksum*s, enter the image file name including the extension, and select *Get Checksum Code*.

## <span id="page-8-0"></span>Product Integration and Support

## <span id="page-8-1"></span>**FortiSandbox 2.1.0 support**

The following table lists FortiSandbox version 2.1.0 product integration and support information.

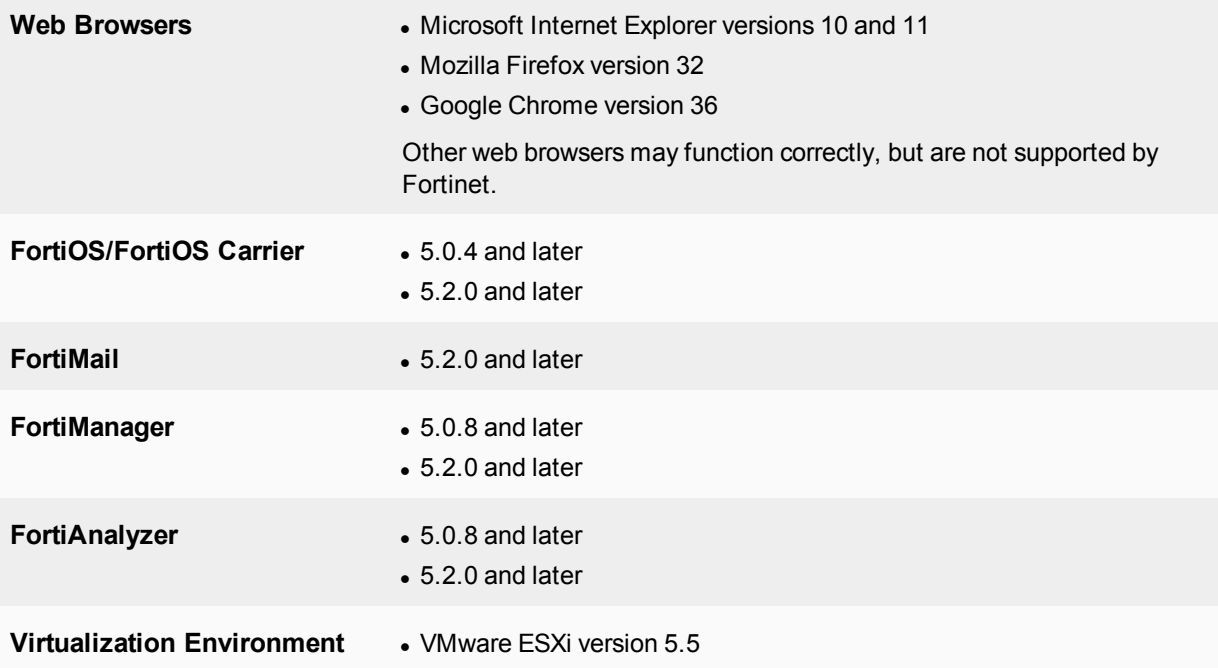

## <span id="page-9-0"></span>Resolved Issues

The following issues have been fixed in version 2.1.0. For inquires about a particular bug, please contact Customer Service & Support.

#### **Resolved issues**

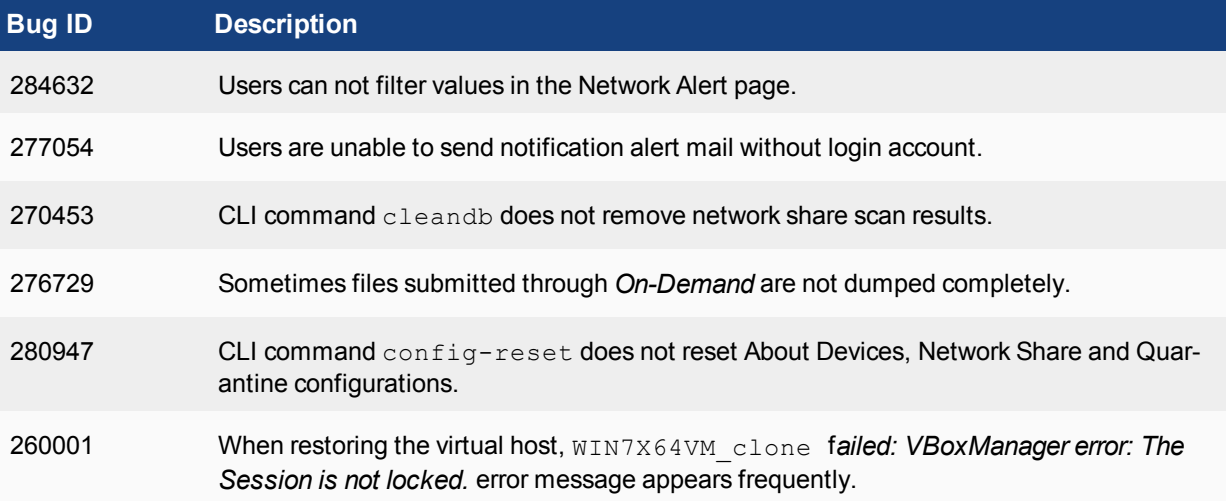

## <span id="page-10-0"></span>Known Issues

The following issues have been identified in version 2.1.0. For inquires about a particular bug or to report a bug, please contact Customer Service & Support.

#### **Known issues**

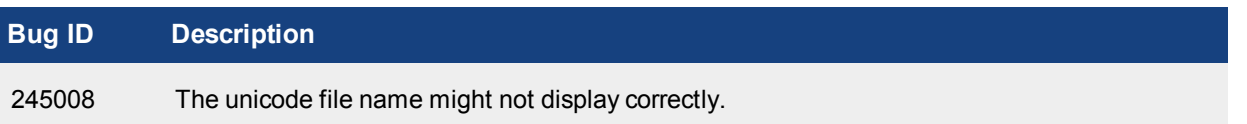

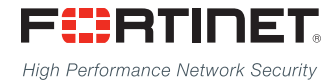

---------------------------\_\_\_\_\_\_\_\_\_\_\_\_\_\_\_\_\_\_\_\_\_\_\_\_\_\_\_\_ <u>The contract of the contract of the contract of the contract of the contract of the contract of the contract of the contract of the contract of the contract of the contract of the contract of the contract of the contract </u>

Copyright© 2015 Fortinet, Inc. All rights reserved. Fortinet®, FortiGate®, FortiCare® and FortiGuard®, and certain other marks are registered trademarks of Fortinet, Inc., in the U.S. and other jurisdictions, and other Fortinet names herein may also be registered and/or common law trademarks of Fortinet. All other product or company names may be trademarks of their respective owners. Performance and other metrics contained herein were attained in internal lab tests under ideal conditions, and actual performance and other results may vary. Network variables, different network environments and other conditions may affect performance results. Nothing herein represents any binding commitment by Fortinet, and Fortinet disclaims all warranties, whether express or implied, except to the extent Fortinet enters a binding written contract, signed by Fortinet's General Counsel, with a purchaser that expressly warrants that the identified product will perform according to certain expressly-identified performance metrics and, in such event, only the specific performance metrics expressly identified in such binding written contract shall be binding on Fortinet. For absolute clarity, any such warranty will be limited to performance in the same ideal conditions as in Fortinet's internal lab tests. In no event does Fortinet make any commitment related to future deliverables, features, or development, and circumstances may change such that any forward-looking statements herein are not accurate. Fortinet disclaims in full any covenants, representations, and guarantees pursuant hereto, whether express or implied. Fortinet reserves the right to change, modify, transfer, or otherwise revise this publication without notice, and the most current version of the publication shall be applicable.